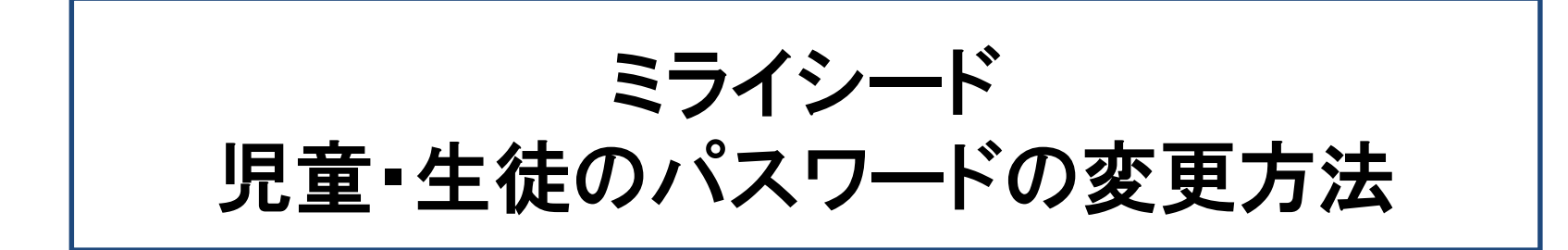

株式会社ベネッセコーポレーション

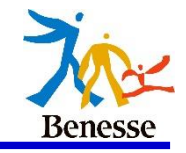

## 児童・生徒から変更する方法

©Benesse Corporation.

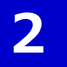

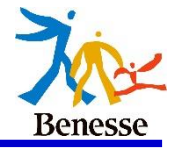

- 1. 児童・生徒でログインをします。
- 2.画面右上にある「三」を選択します。

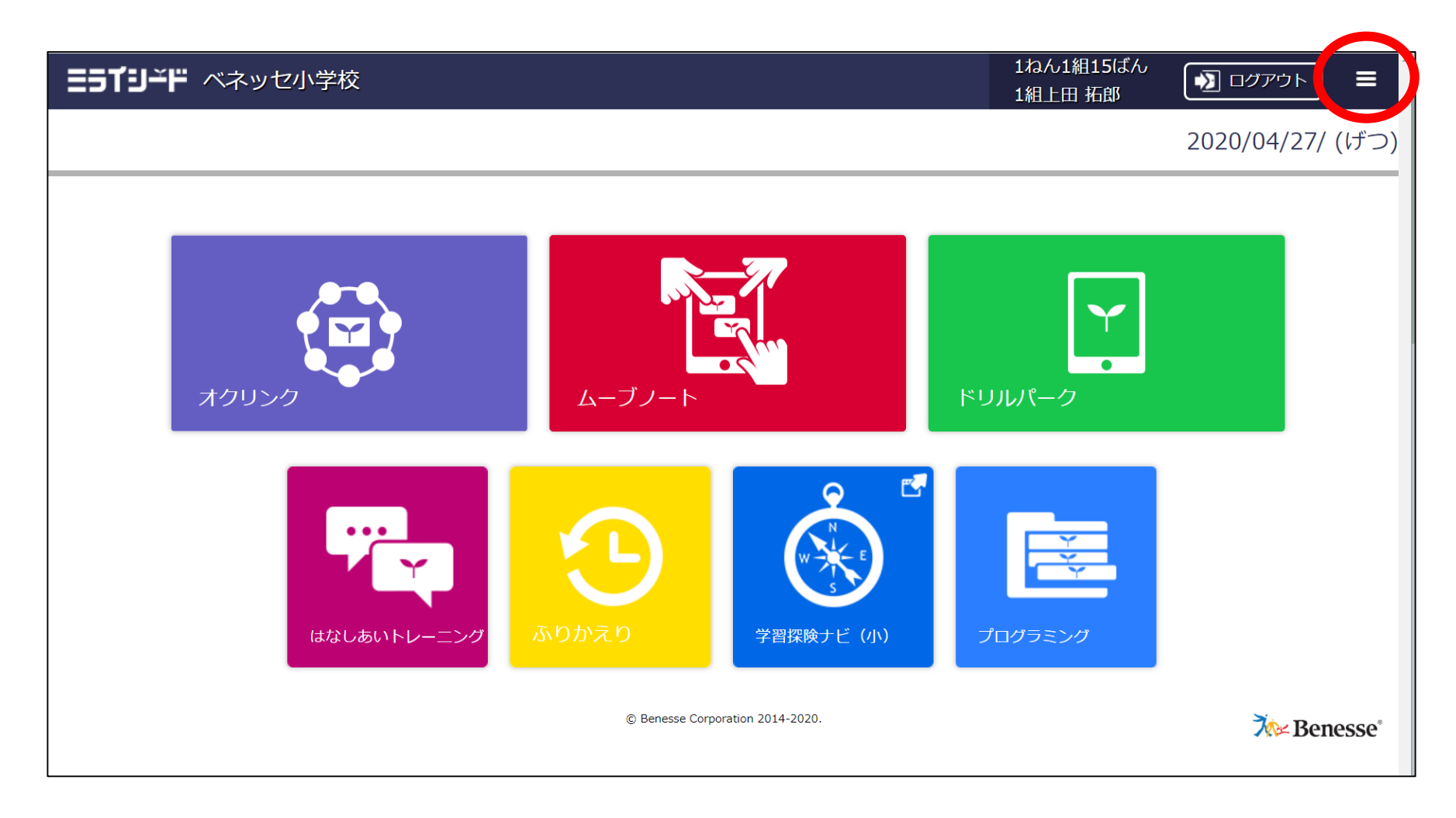

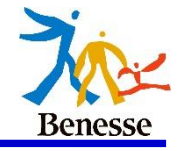

## 1. 「三」を押し、「パスワード変更」を選択してください。

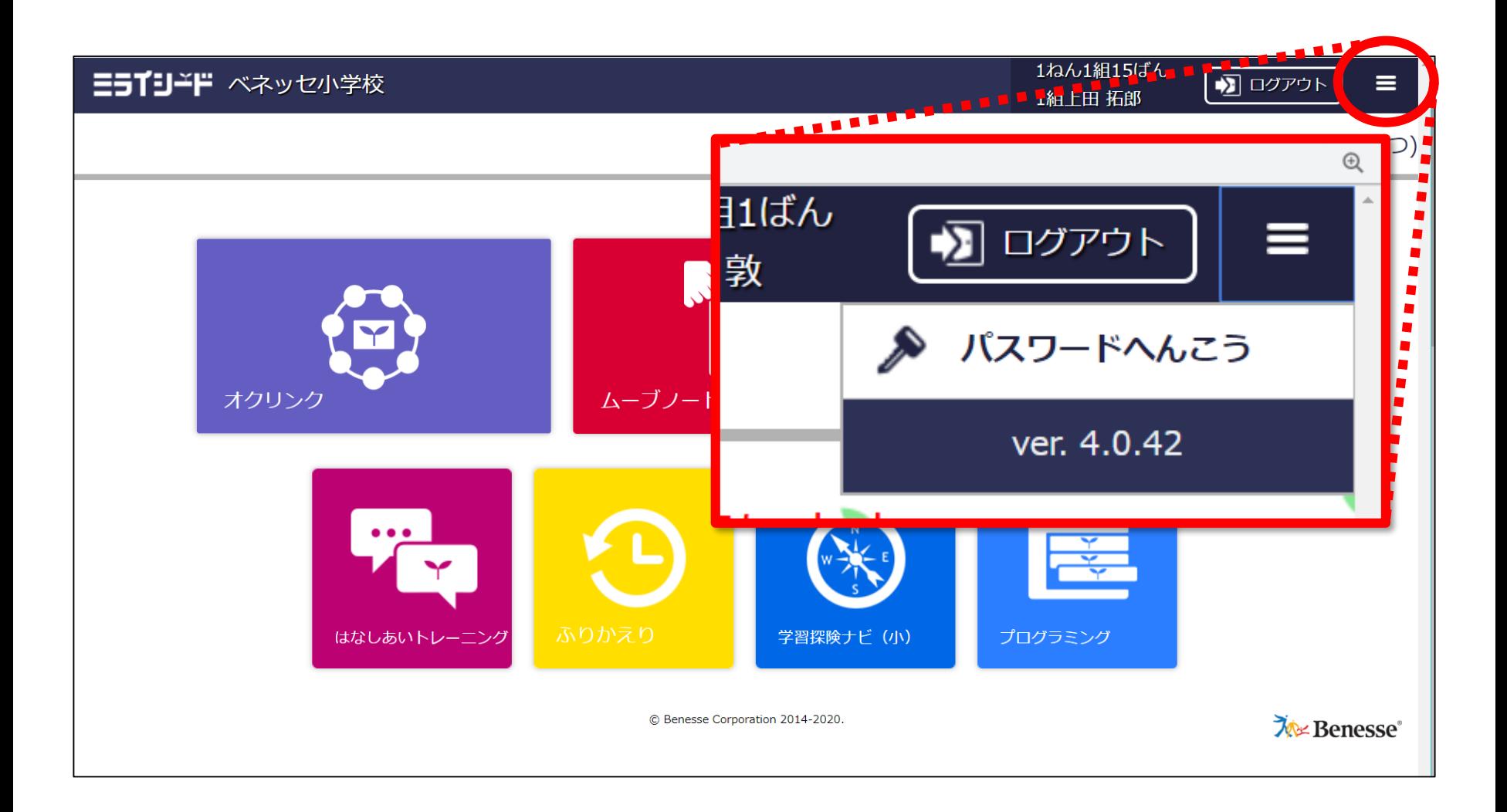

**4**

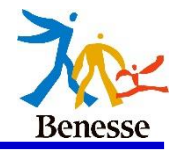

1. 今のパスワードと新しいパスワードを入力すると変更完了です。

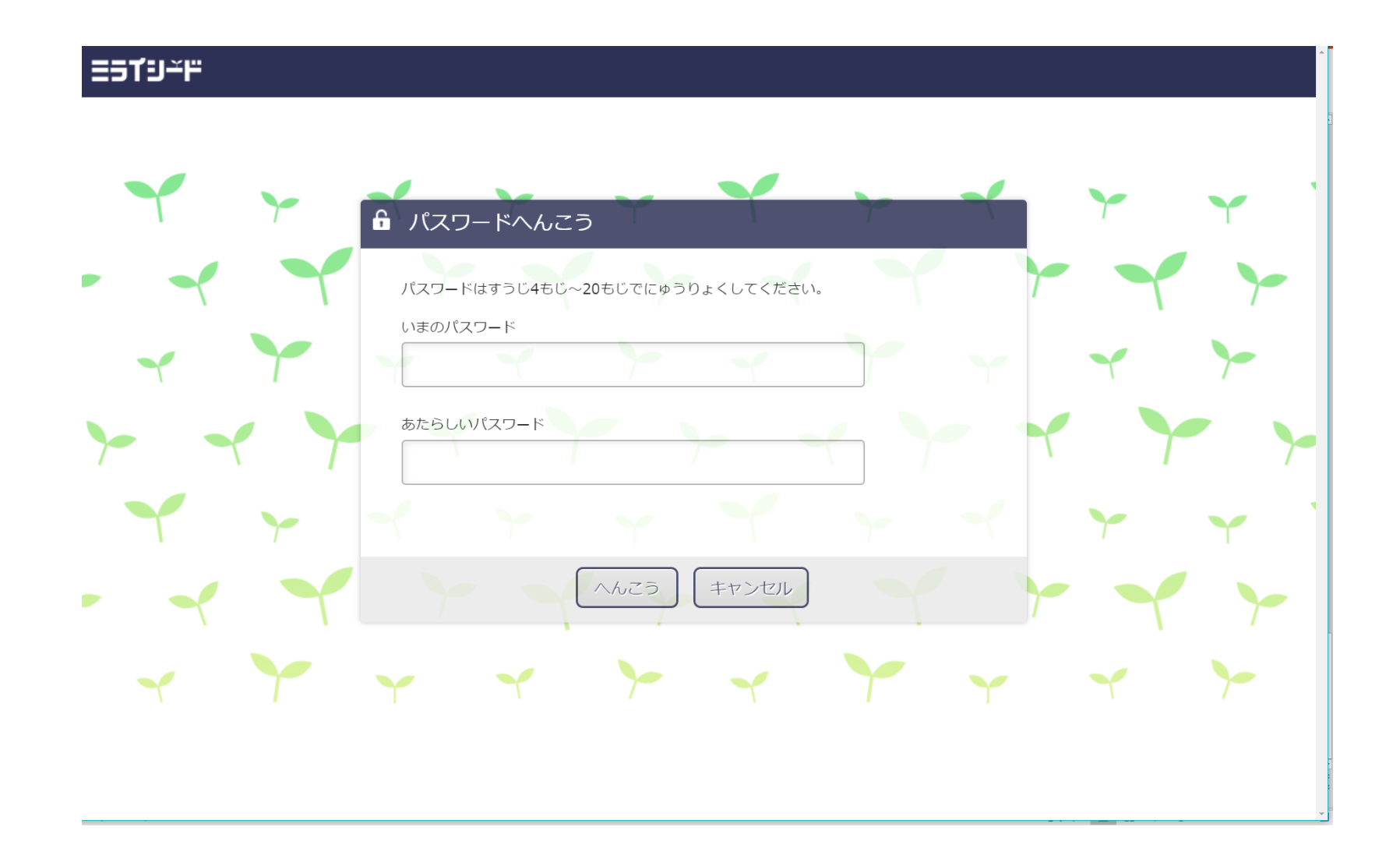